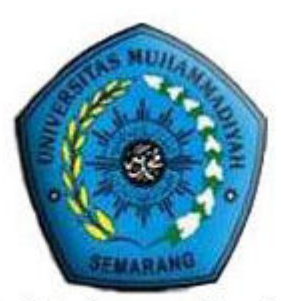

Universitas Muhammadiyah Semarang

# PANDUAN OPERASIONAL SISTEM INFORMASI AKADEMIK UNIVERSITAS MUHAMMADIYAH SEMARANG SiAmus

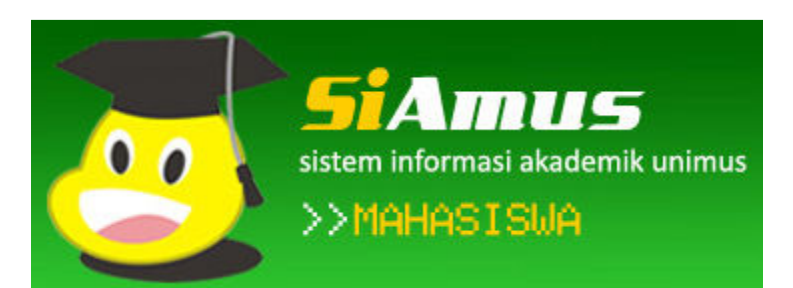

# Untuk Mahasiswa

SEMARANG 2011

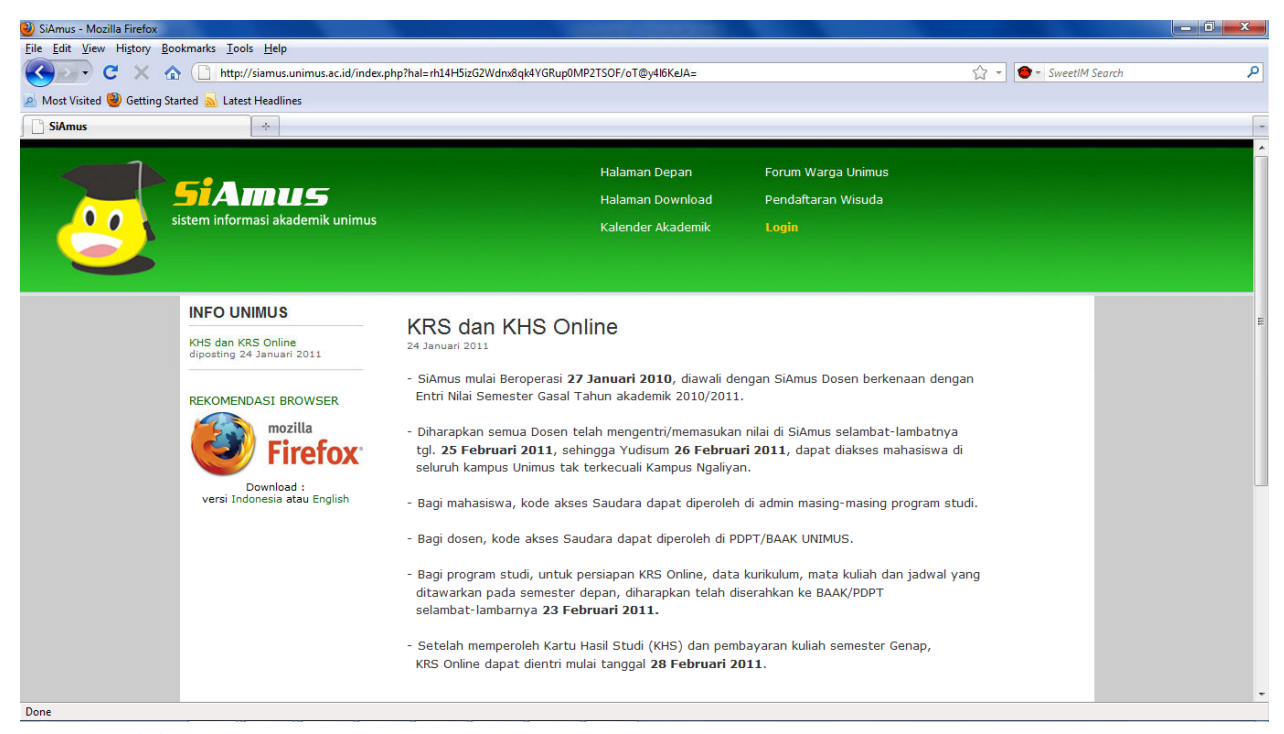

http://siamus.unimus.ac.id (in Unimus Network)

# PROSEDUR KRS ONLINE

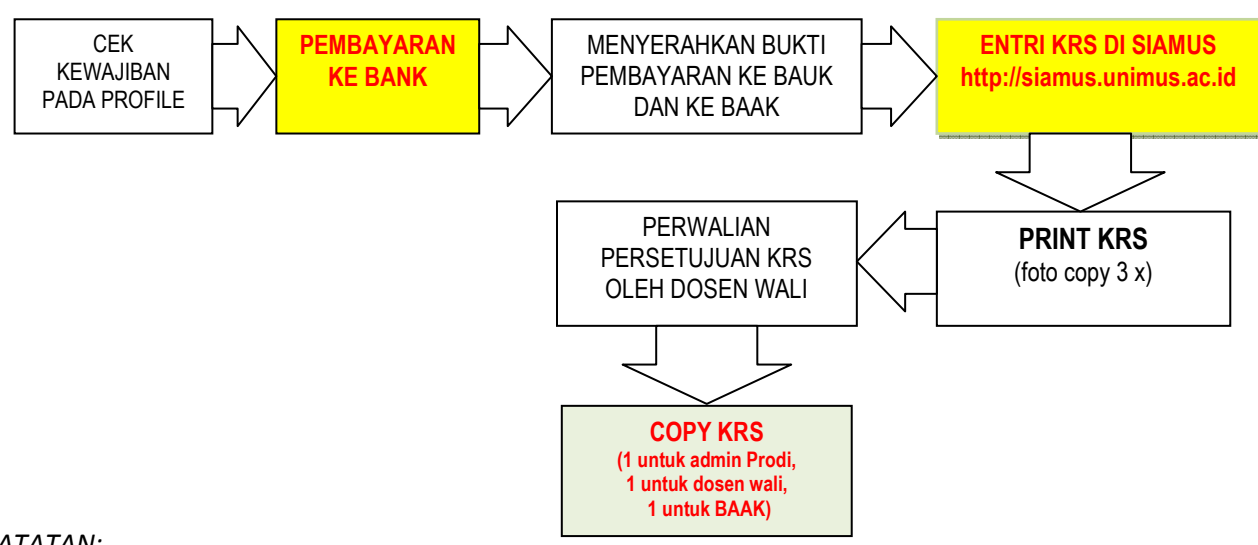

#### CATATAN:

- 1. Dispensasi pembayaran sesuai kebijakan yang berlaku di UNIMUS dan di urus BAUK selambatlambat sebelum masa KRS berakhir.
- 2. Mahasiswa yang tidak Registrasi Keuangan / di BAUK tidak dapat entri KRS di SIAMUS
- 3. Mahasiswa yang tidak melakukan entri KRS di SIAMUS namanya tidak akan tercantum pada Absensi kehadiran Kuliah.
- 4. Cetak KRS dapat dilakukan di Admin Prodi, BAAK, PDPT atau di Dep. TIK

# A.USER LOGIN

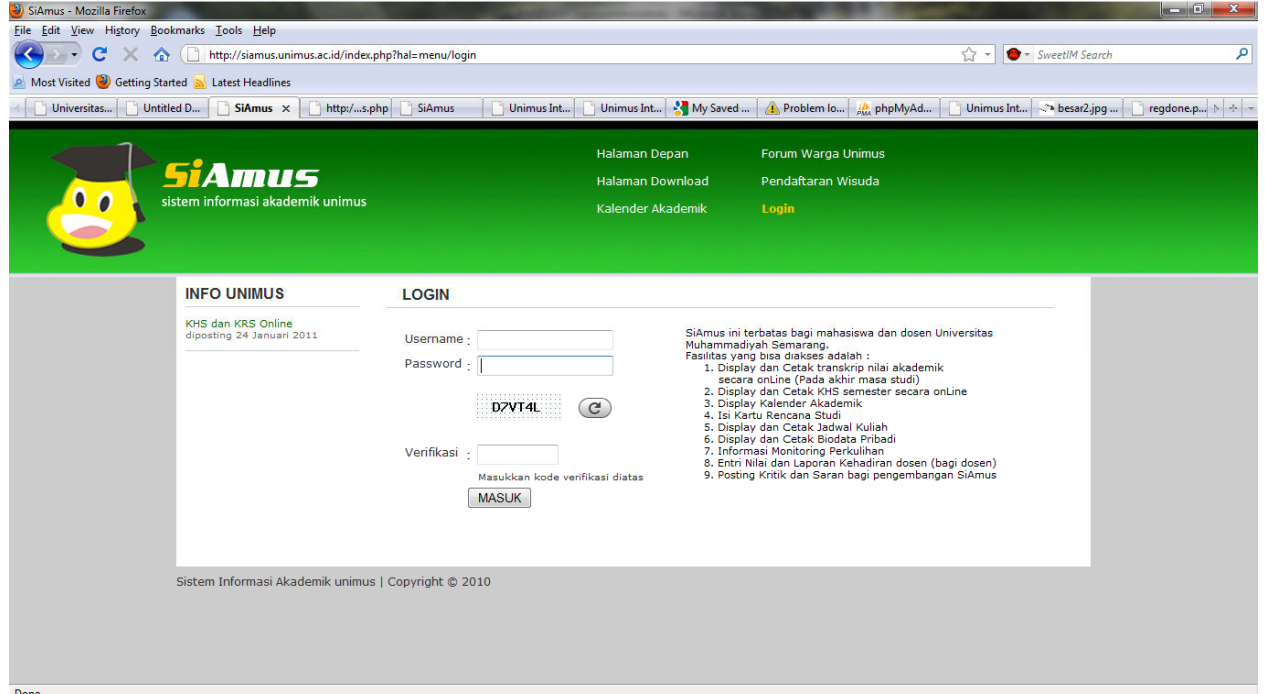

(Daftar Kode Login Mahasiswa adalah NIM)

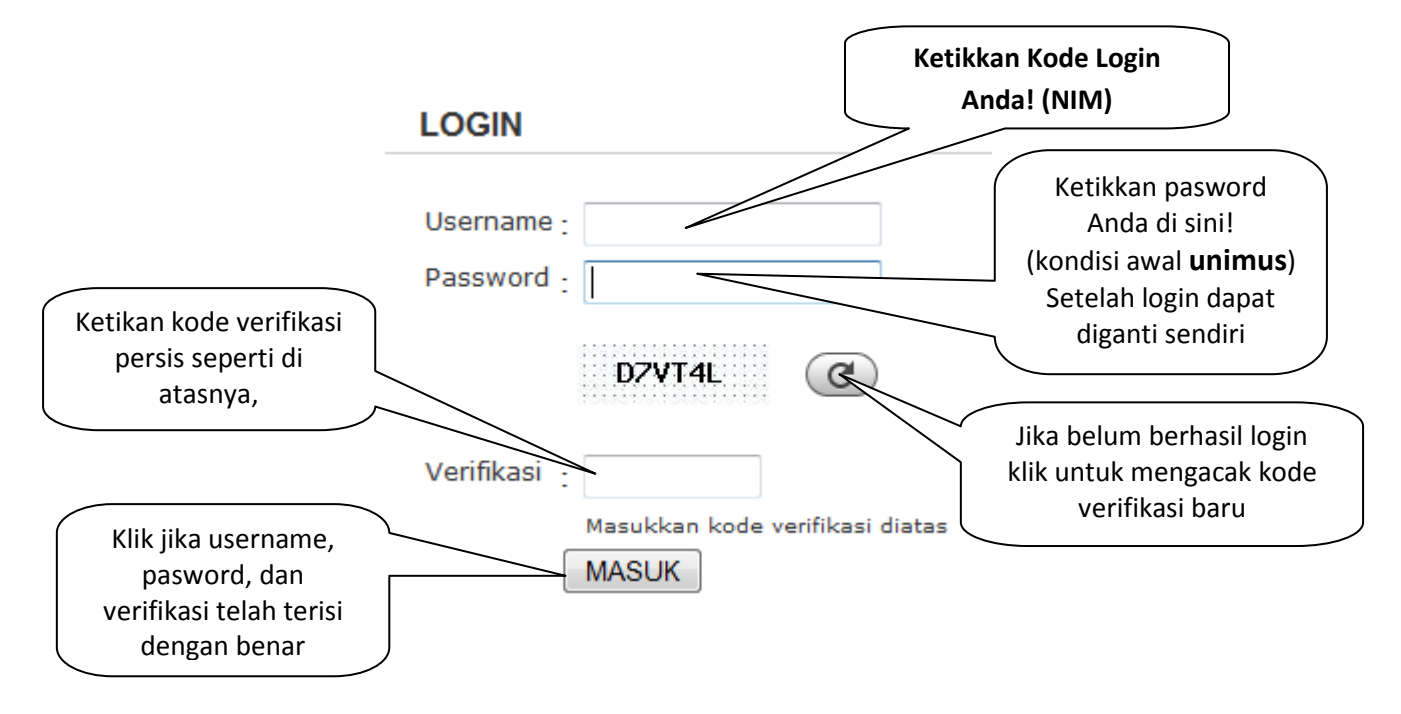

Kunci Login

Setelah Anda berhasil login akan muncul halaman seperti di bawah ini, perhatikan di kanan atas nama dan foto Anda telah sesuai.

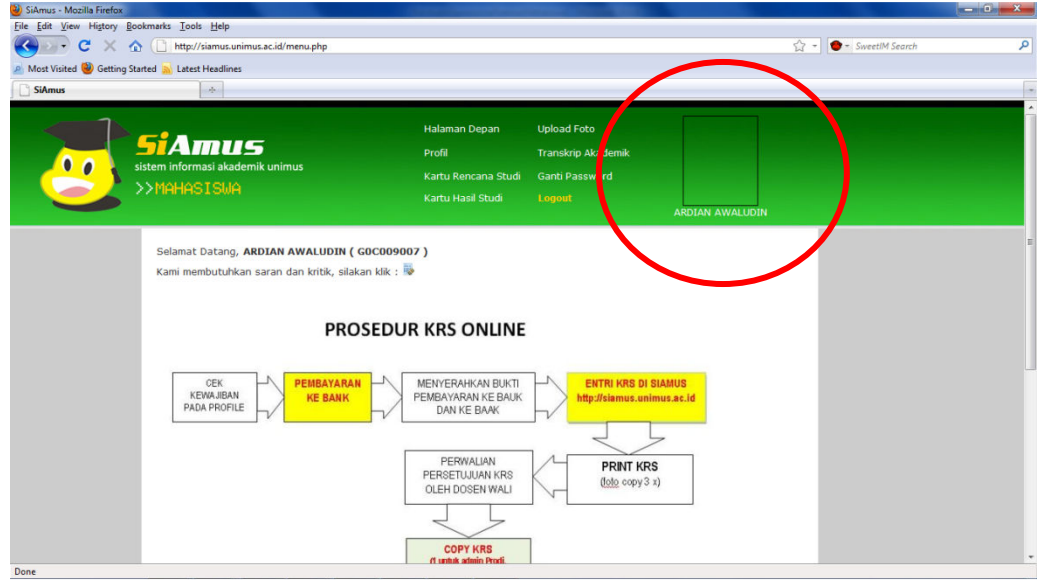

# B.PROFIL

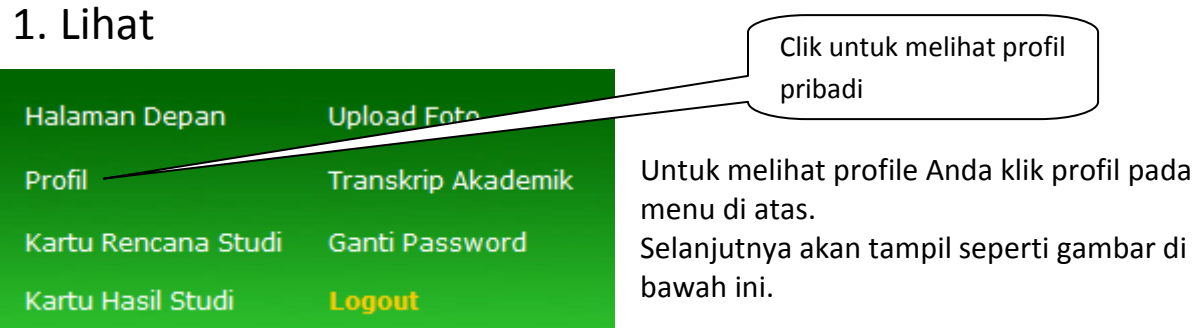

#### **PROFIL MAHASISWA**

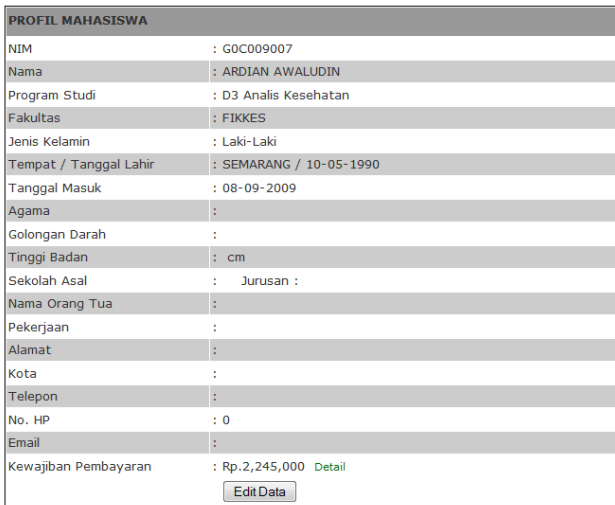

# 2. Edit

Edit Data

Klick icon Edit Data untuk mengedit data profil pribadi Anda.

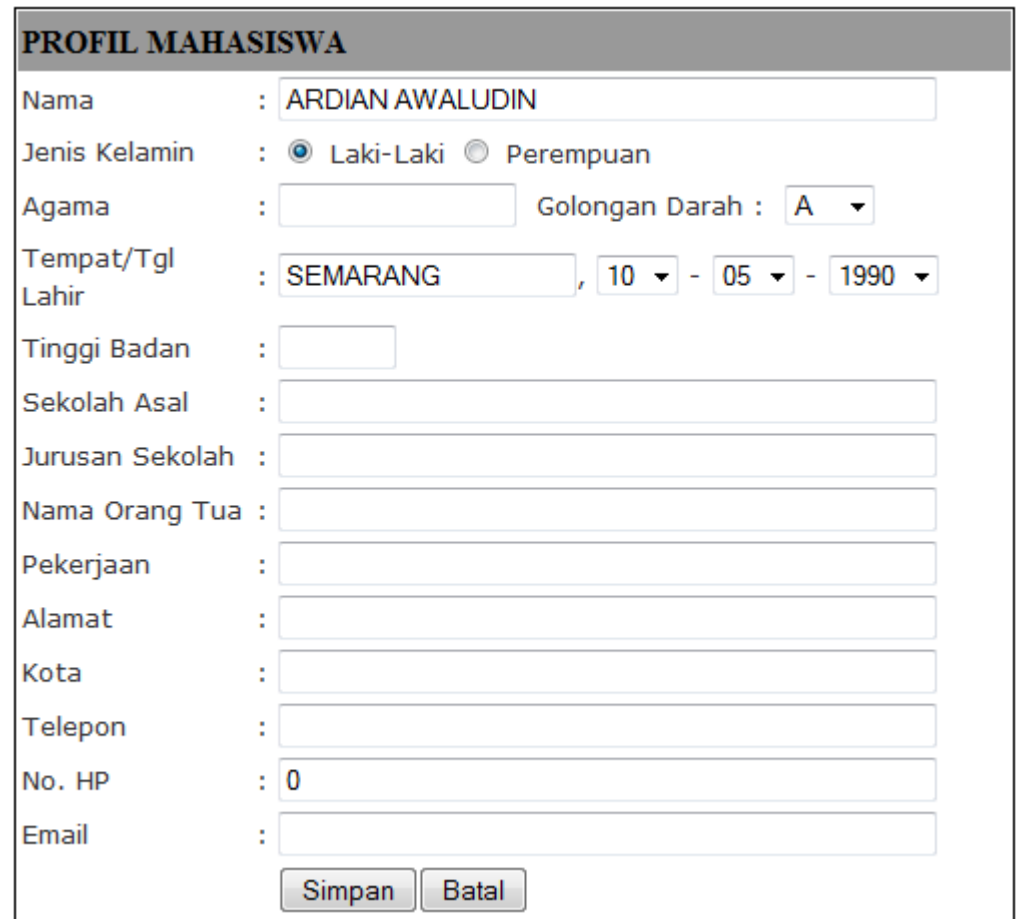

Isikan data-data pada form yang masih kosong atau edit data jika data yang tertera tidak sesuai.

Pengisian data diri Anda di atas harus benar-benar sesuai karena data ini yang dijadikan sebagai data akademik Anda yang resmi digunakan sampai Anda lulus dari Unimus.

# 3. Upload foto

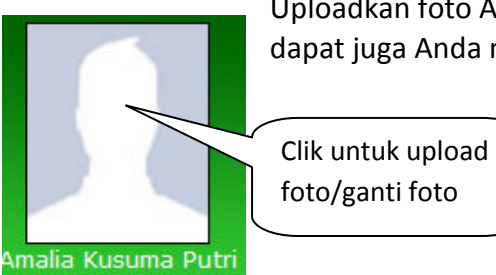

Uploadkan foto Anda yang paling bagus pada kolom upload foto, atau dapat juga Anda mengklik kotak foto yang ada di sebelah kanan atas

#### **Upload Foto**

Foto Browse... ÷ Nama foto maksimal 24 karakter - Besar maksimal file foto  $= 2$  MB Perhatian - Ekstensi file foto : gif/jpg/jpeg/png

#### upload foto

Pastikan foto anda dalam bentuk file telah ada dalam komputer / flashdisk telah terpasang pada komputer yang anda gunakan.

klik untuk mencari file foto **Browse** 

Cari dari folder dalam komputer Anda!

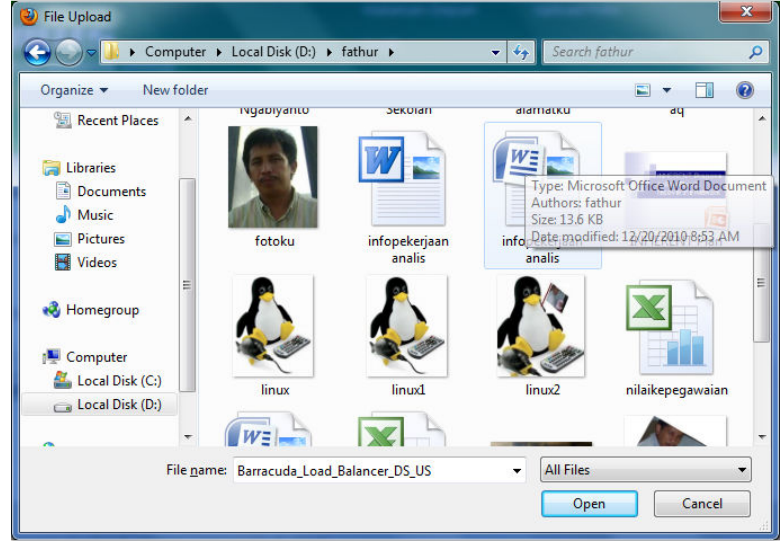

Pilih / klik foto Anda selanjutnya pilih open atau doubleklik. Maka nama file foto anda akan tertera di sini:

Foto Setelah yakin nama fotonya masuk di kotak : D:\fathur\fotoku.jpg

tersebut maka langsung klik

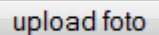

Tunggu beberapa saat sampe keluar pesan:

besar file 18665 KB dan tipe file image/jpeg Foto telah diupload

Selanjutnya anda dapat melihat foto Anda tertera di SiAmus jika klik menu yang lainnya.

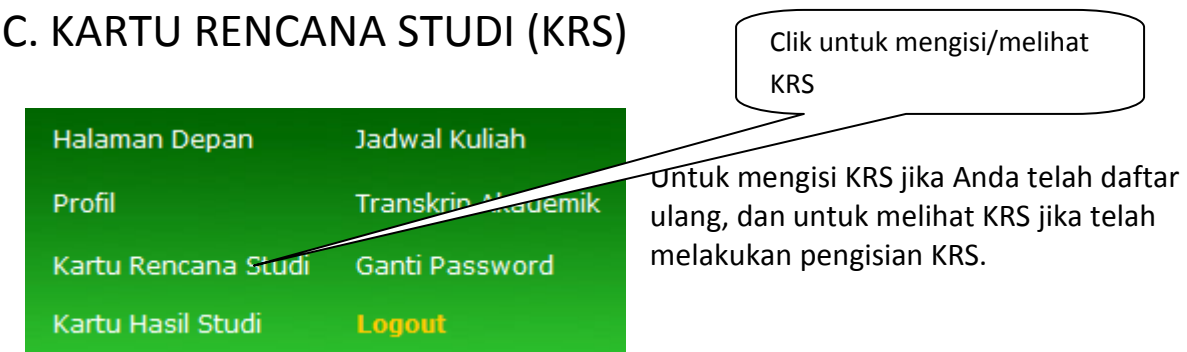

Jika Anda belum melakukan daftar ulang di BAUK dan BAAK pesan akan tampil seperti

#### Maaf, Daftar Ulang Dulu Semester ini

Jika Anda telah melakukan registrasi, maka Anda dapat melakukan pemilihan mata kuliah yang akan diambil pada semester ini.

NIM: G0C009016 Nama: DINA HARIROH Semester: 4 Program Studi : D3 Analis Kesehatan Fakultas: FIKKES

Keterangan:

- Cek Jumlah SKS yang diambil di baris paling bawah, dengan maksimal jumlah SKS 24

- Perhatikan kolom Semester (SMT) yang akan diambil

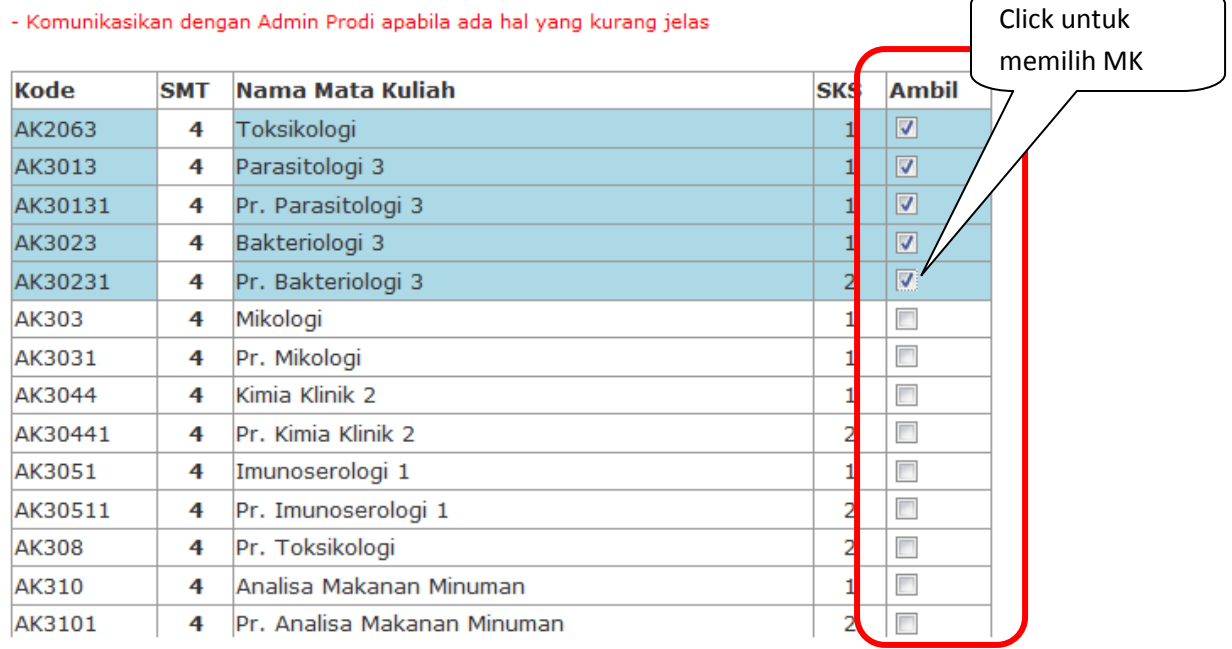

Pilih Mata Kuliah (MK) yang kolom SMTnya sesuai dengan semester Anda, bagi mahasiswa yang ingin mengulang mata kuliah semester lalu, disediakan daftar MK yang ditawarkan prodi untuk

semester di bawahnya, silakan dipilih sesuai dengan batas jumlah yang memungkinkan untuk Anda ambil.

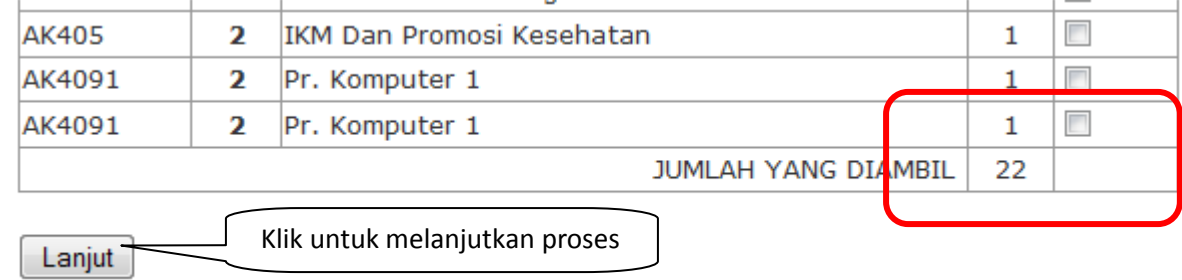

Jumlah SKS MK yang di ambil sesuaikan, tidak boleh melebihi kapasitas yang dianjurkan oleh program studi pada setiap semesternya.

Lanjut Klik ini untuk melanjutkan proses pemilihan Mata Kuliah, daftar Mk yang dipilih:

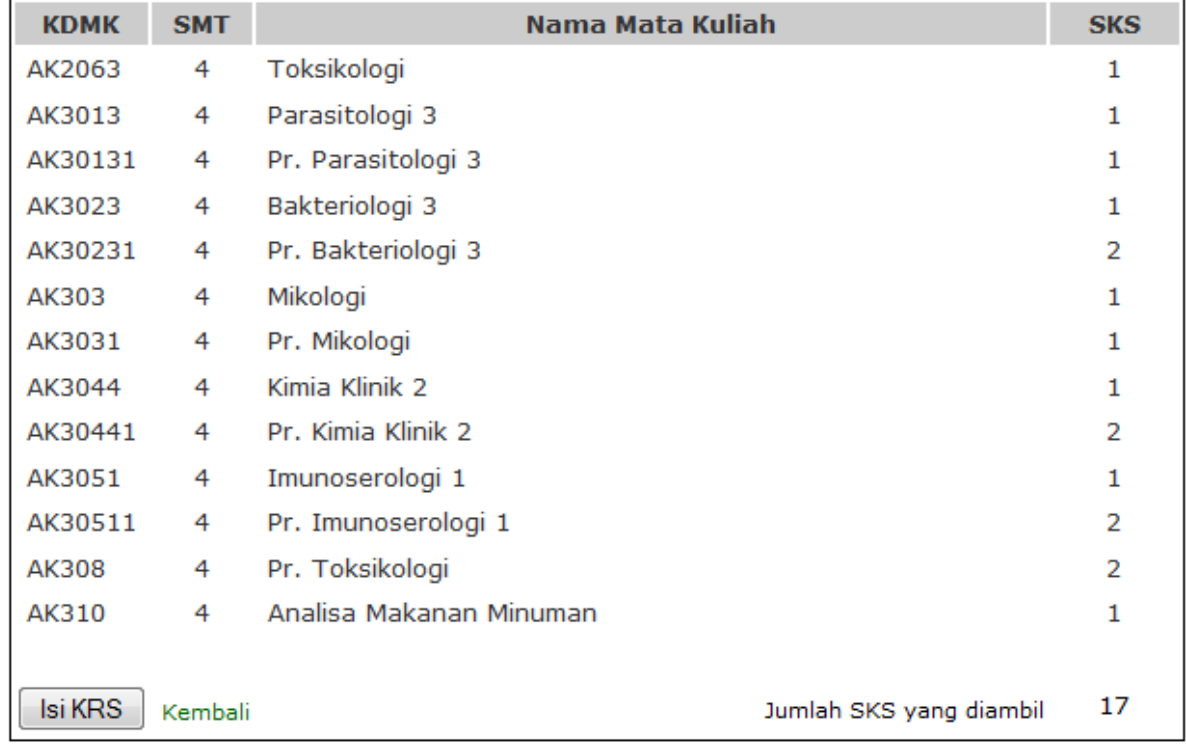

#### **KRS YANG AKAN DIAMBIL**

 $\overline{\phantom{0}}$ 

Keterangan : Cek dahulu KRS yang akan diambil, Klik Isi KRS jika sudah yakin atau klik kembali jika ada pengisian yang salah

Cermati belul MK yang akan diambil, jika telah benar Klik **Likika Bakan diambil atau jika belum sesuai klik** 

untuk kembali memilih mata kuliah yang sesuai.

Selanjutnya KRS siap di setak seperti gambar berikut.

#### **DATA KRS MAHASISWA** UNIVERSITAS MUHAMMADIYAH SEMARANG

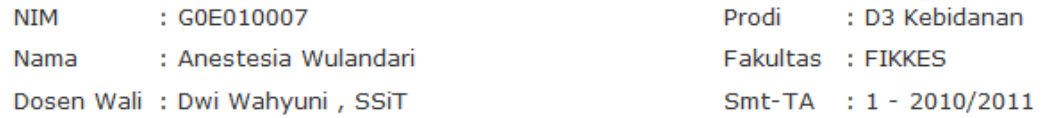

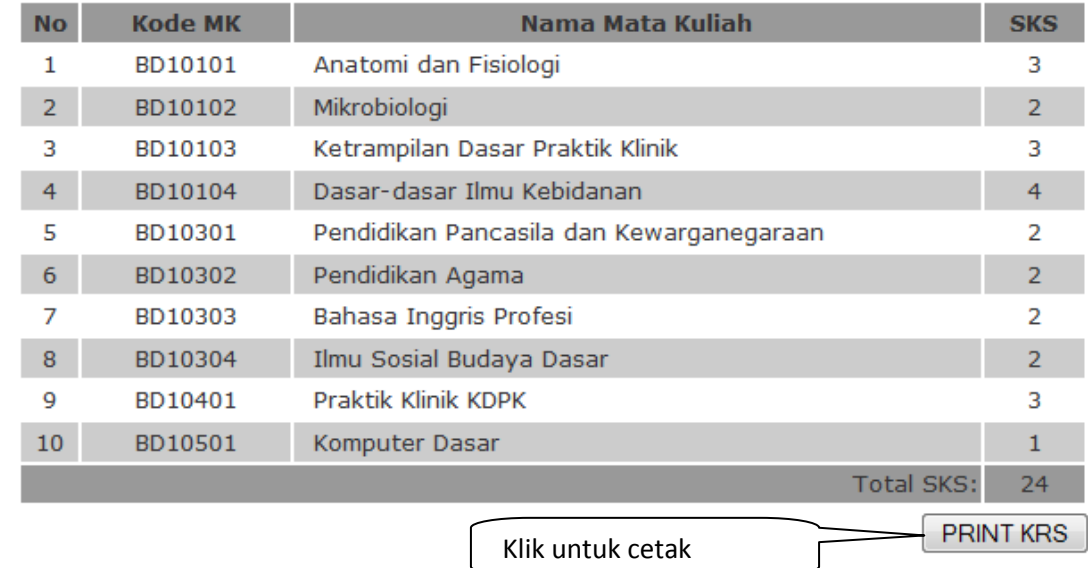

Catatan : Printer harus sudah tersambung ke komputer dan siap pakai sebelum menekan tombol PRINT KRS

**PRINT KRS** 

Klik untuk mencetak, perhatikan jika ngin mencetak printer harus tersambung.

Untuk cetak KRS, Anda bisa melakukannya di admin prodi, BAAK, PDPT, atau di Dep TIK.

# Gambar tampilan cetakan

#### KARTU RENCANA STUDI

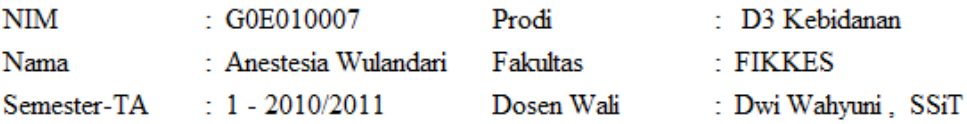

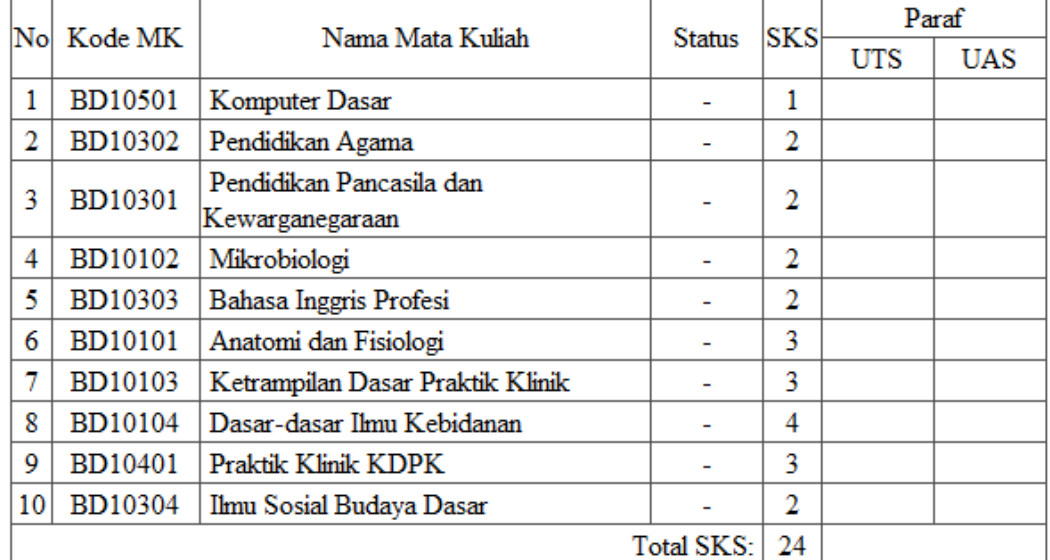

Semarang, 23 Februari 2011 Mengetahui Dosen Wali

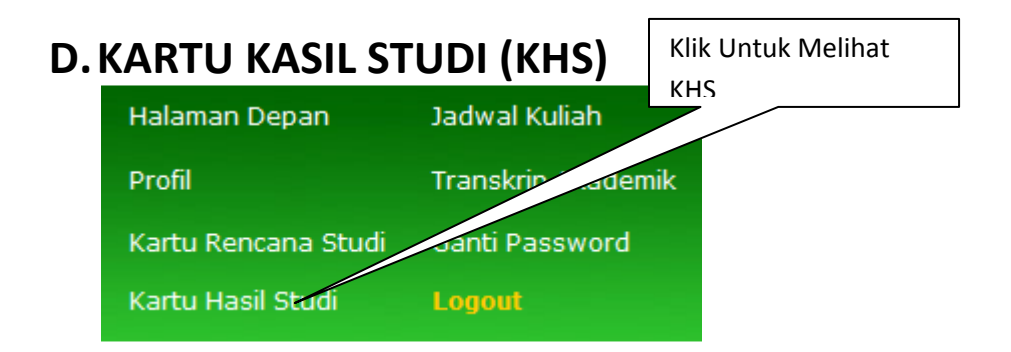

Untuk melihat Kartu hasil Studi Anda, di klik pada menu Kartu Hasil Studi.

Jika nilai telah masuk, maka KHS Anda dapat Anda lihat pada setiap semesternya.

Posisi Anda : Pilih Semester

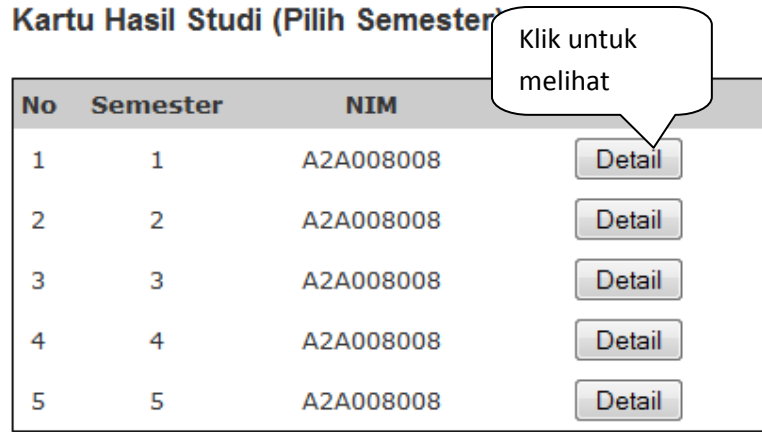

Klik detail untuk melihat dan mencetak Kartu Hasil Studi Anda!

**Design Theory Website** 

Anda dapat mencetak sendiri KHS tersebut, namun dokumen KHS yang resmi adalah yang dicetak oleh prodi dan ditandatangani Ketua Program Studi.

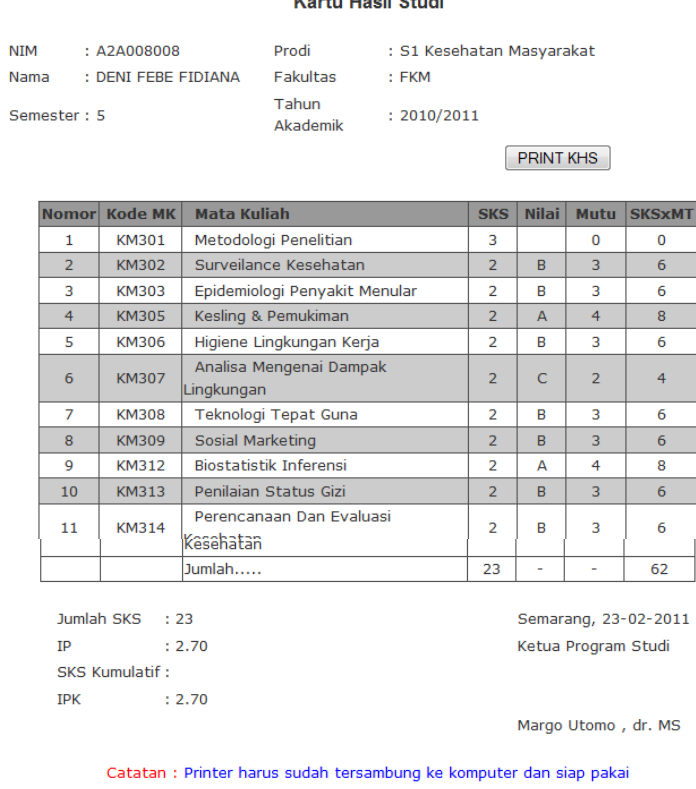

sebelum menekan tombol PRINT KRS

KHS yang siap untuk dicetak.

### E. TRANSKRIP AKADEMIK

Kalau di klik pada menu [Transkrip Akademik] akan muncul seluruh nilai matakuliah yang telah ditempuh tanpa dibatasi dengan semester, termasuk Indek Prestasi Kumulatif Saudara, seperti tampilan di bawah .

#### **Transkip Nilai Mahasiswa**

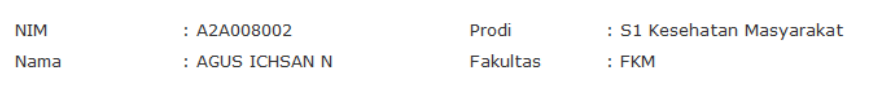

PRINT

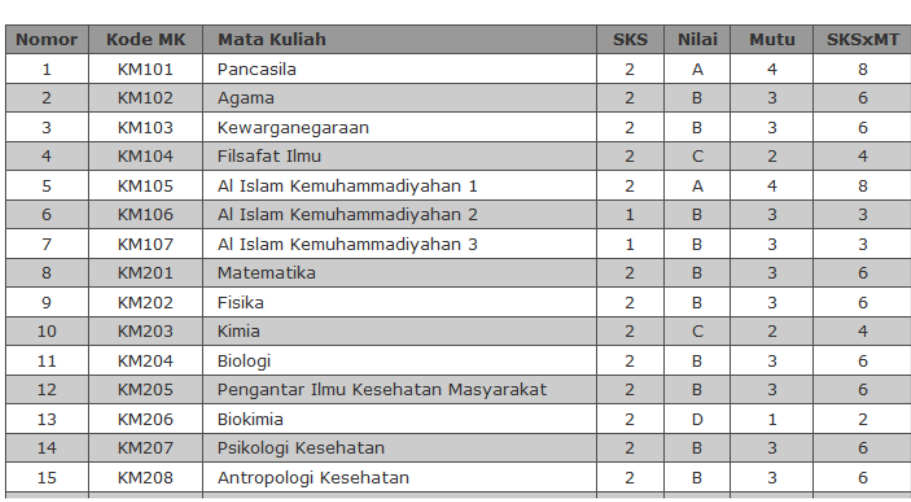

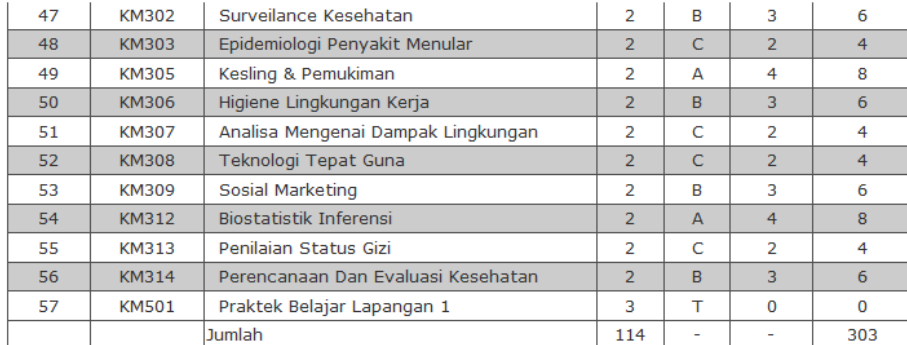

Jumlah SKS: 114  $IP$  : 2.66 Semarang, 26-02-2011 Ketua Program Studi

Margo Utomo , dr. MS

Catatan : Printer harus sudah tersambung ke komputer dan siap pakai sebelum menekan tombol PRINT KRS

# F. JADWAL KULIAH

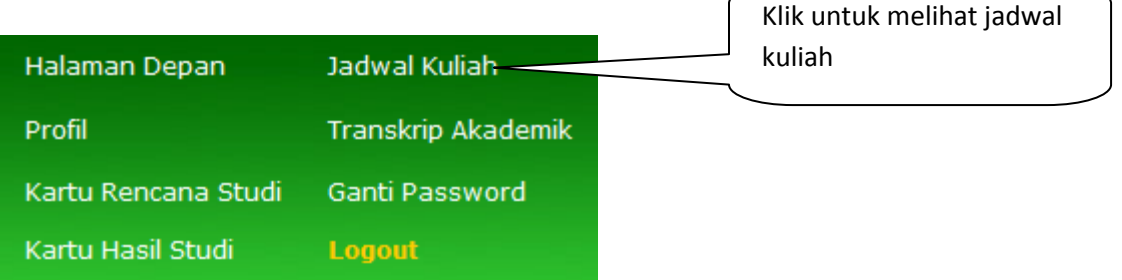

Untuk melihat jadwal kuliah, Anda klik pada menu [Jadwal Kuliah], maka akan muncul pilihan jadwal untuk semester yang diinginkan, dipilih saja

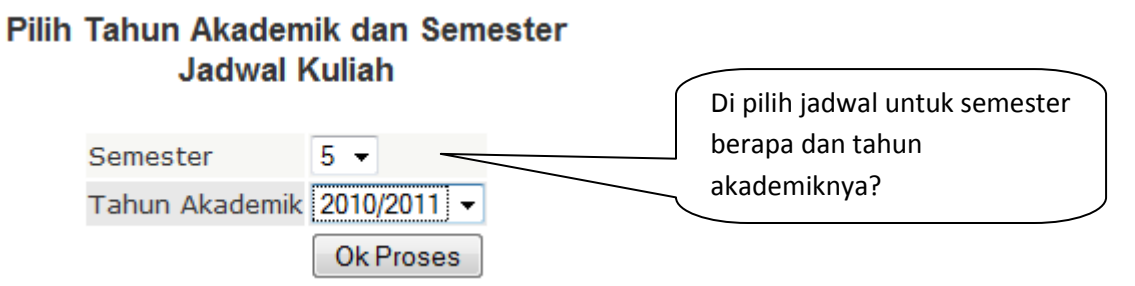

Setelah mengisi semester dan tahun akademiknya, di klik [Ok Proses], selanjutnya siamus akan mencari jadwal yang diinginkan dan ditampilkan sebagai berikut.

#### **DATA JADWAL KULIAH PROGRAM STUDI**

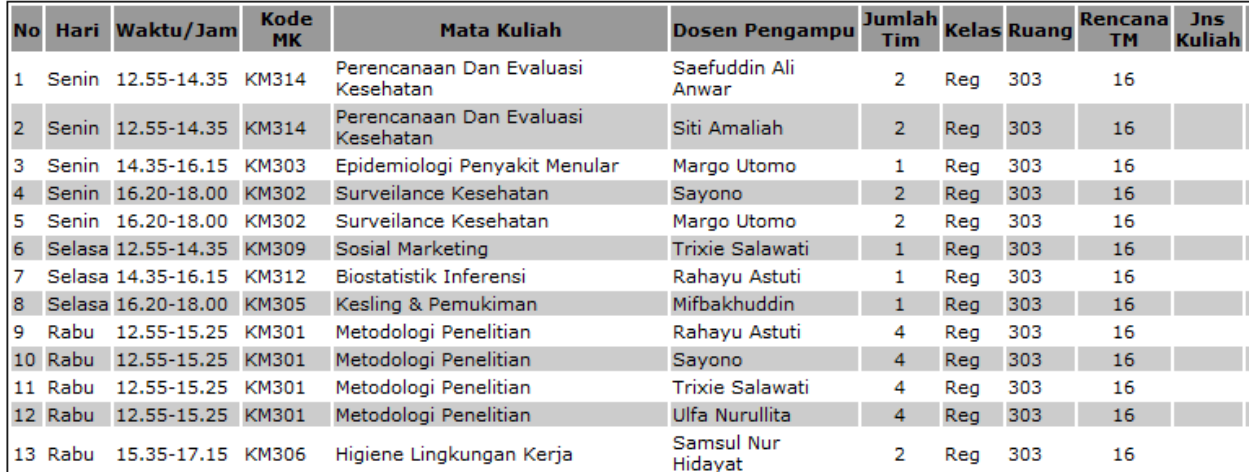

#### Semester: 5 Tahun Akademik: 2010/2011

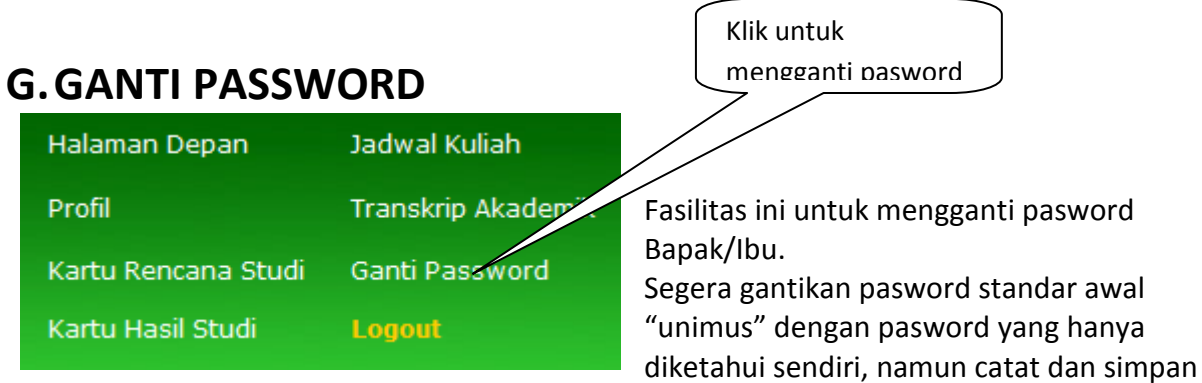

dengan rapi, sehingga pasword tersebut tidak lupa.

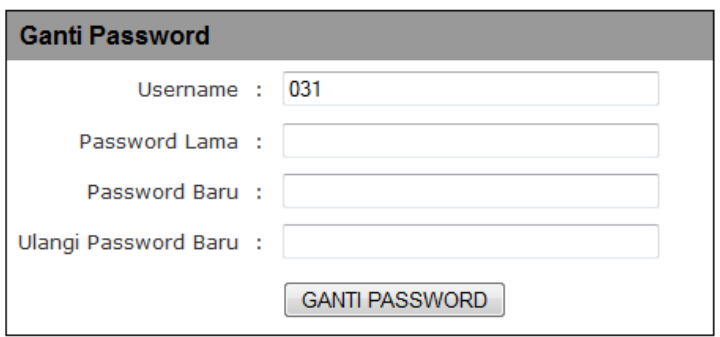

#### Keterangan

Jika lupa password lama, hubungi Tim TIK UNIMUS

Setelah pasword diganti, kami pun dari tim TIK tidak tahu pasword Bapak/Ibu karena berbentuk kode enkripsi. Kami hanya bisa mengubah pasword Bapak/Ibu ke posisi awal.

### H.KALENDER AKADEMIK

Kelender akademik dan informasi umum dapat diakses oleh pengguna siamus tidak perlu login terlebih dahulu

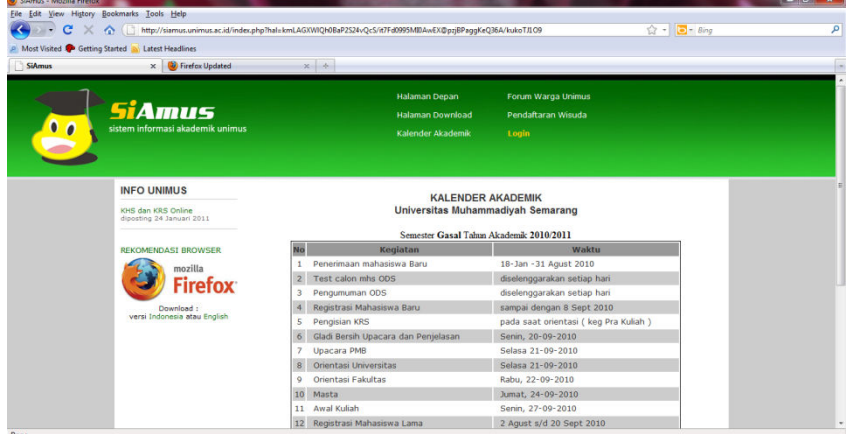

#### Selamat menggunakan SiAmus

Semoga Sukses menjadi ahli yang profesional dan berkualitas di bidang Anda!